# 云杰 URP 智慧业务系统

## 合同管理系统

操作说明书

(普通用户)

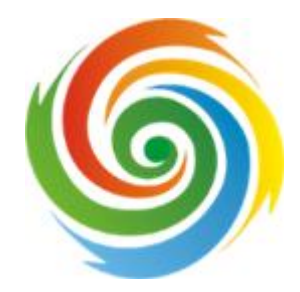

广西师范大学 2021 年 12 月

### 目录

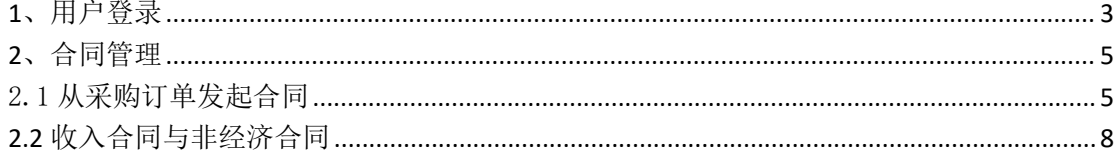

#### <span id="page-2-0"></span>1、用户登录

打开浏览器(支持内核 IE9、Chromium5O 以上的浏览器, 推荐

Chromium 内核的浏览器,例如:谷歌浏览器、360 浏览器的极速模式。如

果您打开异常,请将您的浏览器更新到最新版本)。

#### 1.1 初始登录

打开浏览器(支持内核 IE9、Chromium50 以上的浏览器,推荐 Chromium 内核 的浏览器,例如:谷歌浏览器、360 浏览器的极速模式。如果您打开异常,请将 您的浏览器更新到最新版本),登录地址为:

#### https://100.5.0.21:800/Account/Login

界面如下图所示。在系统登录区输入用户名和密码(用户名为工号,初始密 码为身份证后六位)后,点击登录即可。

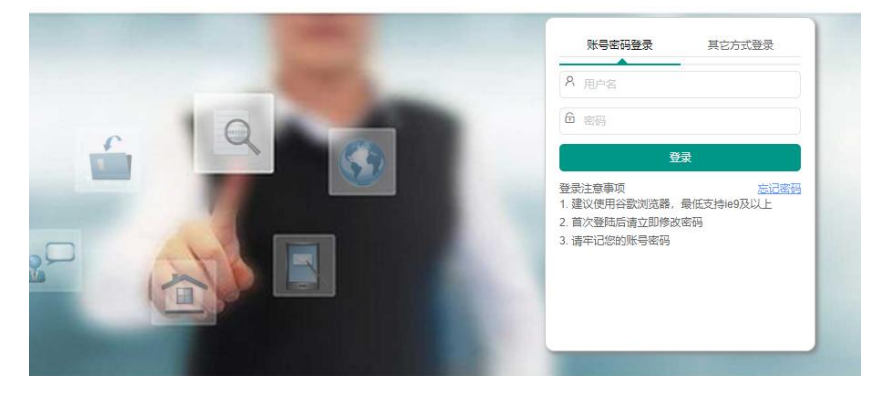

#### 1.2 修改密码邮箱绑定

首次登录财务系统,建议修改密码并绑定邮箱(首次修改密码必须绑定邮箱, 方便忘记密码后找回)操作步骤如下:

(1)点击右上角用户名下拉箭头;

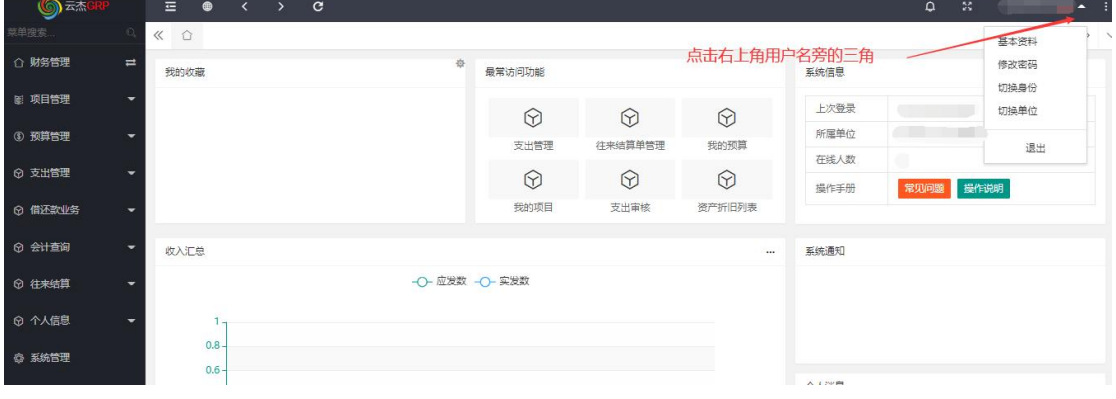

(2)点击基本资料,然后点击"绑定邮箱",输入邮箱地址和验证码。界面如 下图所示;

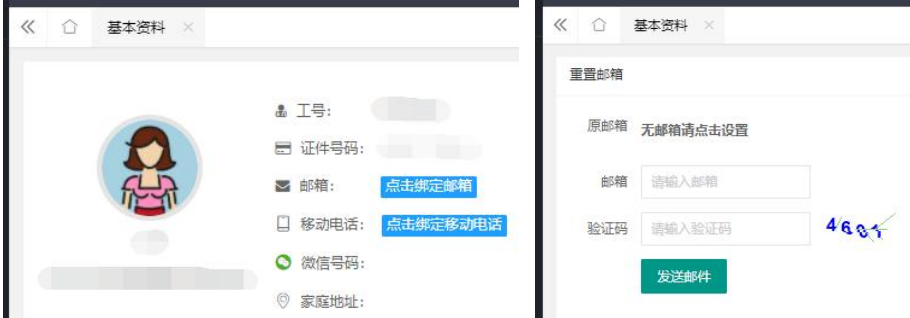

(3)输入邮箱和验证码之后,系统会发送一封邮件至您的邮箱,请登录邮箱 进行查收,点击链接并完成绑定。

(4)完成绑定后,点击右上角用户名下拉箭头,然后点击修改密码,界面如 下图。填入相关信息后,点击"确认修改"即可完成密码修改。

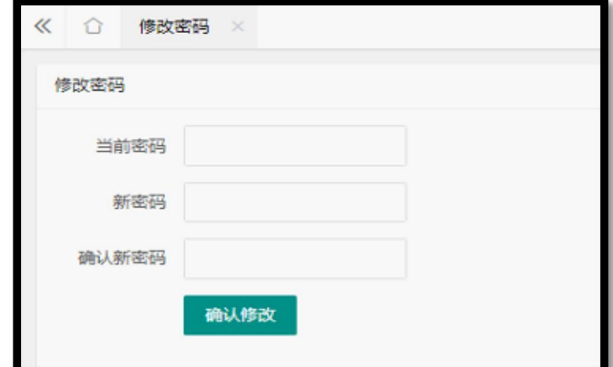

#### 1.3 系统主页

进入系统后,点击左边的主页,进入主页下面的个人中心,如下图所示:

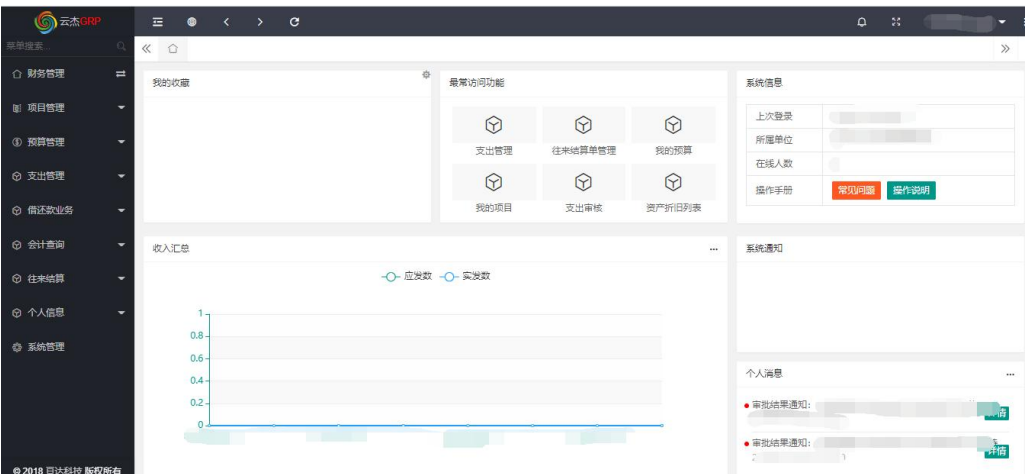

个人中心主界面:我的收藏、我的系统、系统信息、系统通知和收入汇总等 内容。其中【最常访问功能】显示当前用户常用功能,用户点击该功能后可直接 进入相应的模块办理相关业务。【系统信息】显示当前系统的一些基本信息,包 括登录时间、系统所属单位、在线人数等。点击【我的收藏】右上角的设置按钮, 可进入我的收藏设置界面。

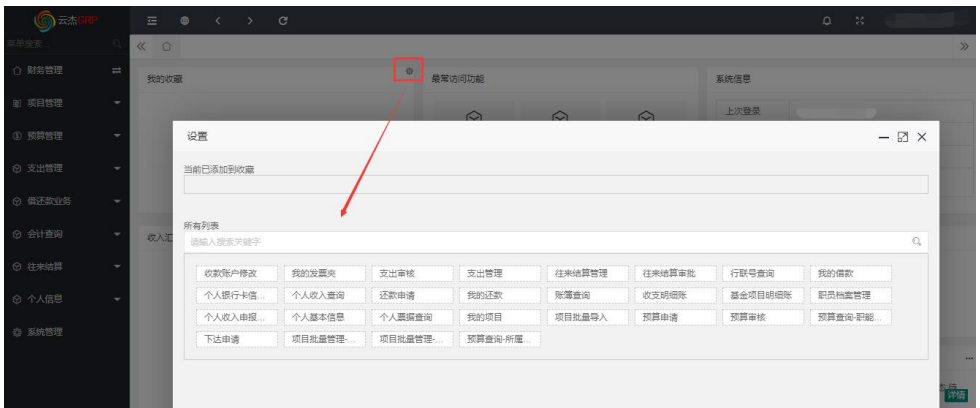

点击列表中相应的功能,即可将此功能添加到我的收藏栏里,这样可方便用 户将自己常用到的功能放在我的收藏栏里,方便快速办理相关业务。

#### <span id="page-4-0"></span>2、合同管理

登陆进系统后,默认界面为财务管理模块,点击【合同管理】,出现如下界 面,即可进入合同系统。

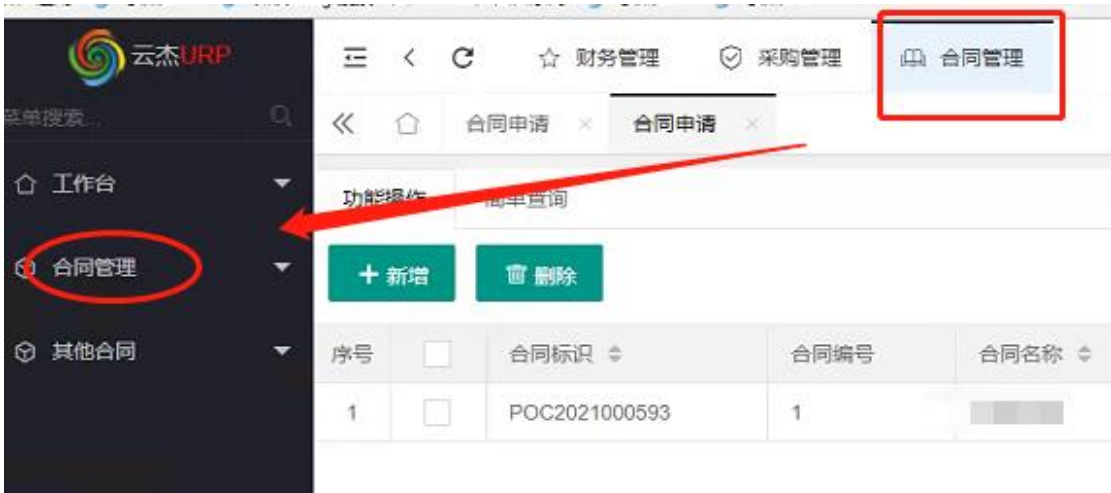

<span id="page-4-1"></span>2.1 从采购订单发起合同

采购申请在经过招标采购科确定采购方式形成采购订单后,可以进行合同申请。 第一步:

点击【合同管理】-【合同申请(总)】-【从采购订单发起合同】,进入新增 页面,选择从采购订单发起可选择相应的采购订单与合同模板(如无采购订单则

#### 只需点击直接创建合同,由第一步选择"直接创建合同"自动跳到第三步)。

#### 第二步、选择相应订单

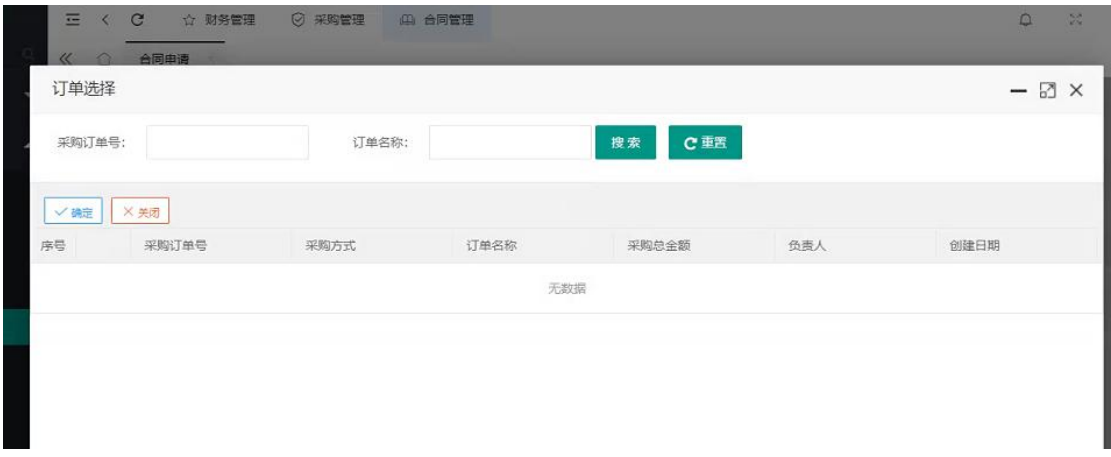

#### 第三步、选择合同类型

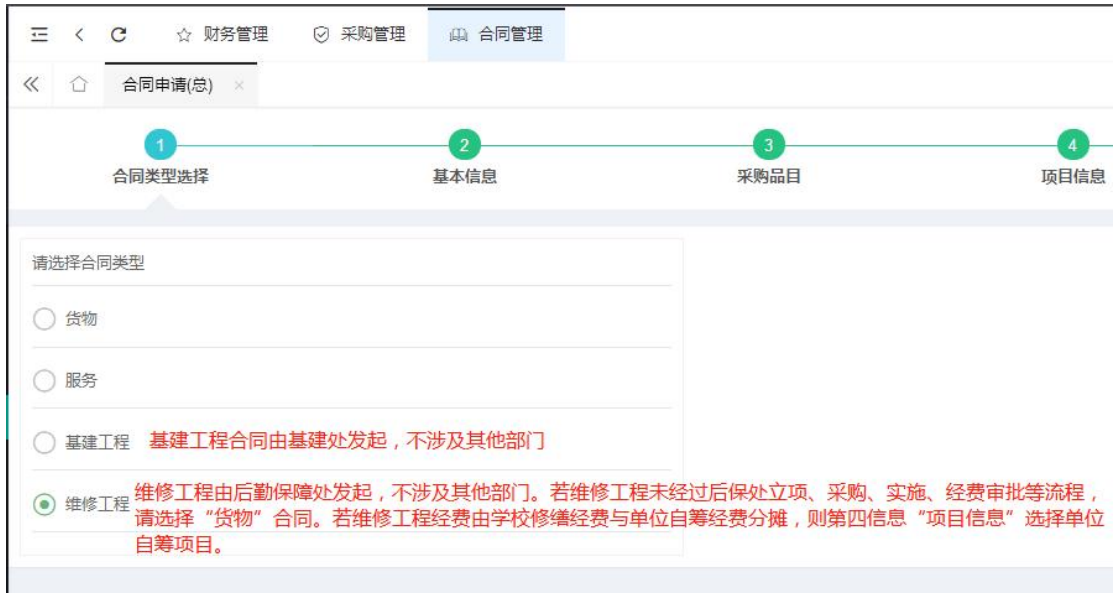

#### $\begin{array}{ccccc} \swarrow & \bigcirc & \mathsf{AB}\mathsf{H} \mathsf{H} & \times \end{array}$  $\gamma$ 6<br>附件信息  $\begin{array}{c}\n\bullet \\
\bullet \\
\text{#W\#g}\n\end{array}$  $\Omega$ 6  $\bullet$ Ø 合同类型选择 基本信息 采购品目 付款信息 基本信息 分标选择 \* 标1  $\downarrow$ 采购订单 DD2019000619--资产处采购电脑 合同集号: DD20190006190001 合同名称 \* 资产处采购电脑 **40** 合同类型 · 货物 合同总金额 \* ¥4,500.00  $0.455$ 元 开始日期\* 点击选择时间 签订地址\*  $\bar{\phantom{a}}$ (竣工)验收日期 点击选择时间 经费来源 请选择 付款方式\* 清选择 ☆项编号 \* (有) 1999年 1999年 1999年 1999年 1999年 1999年 1999年 1999年 1999年 1999年 1999年 1999年 1999年 1999年 1999年 1999年 199 甲方负责人\* 请选甲方负责人 甲方单位 \* 桂林理工大学 甲方联系方式· 乙方单位· 广西\*\*信息技术有限公司 乙方负责人\* 张三 乙方联系方式 07735895090  $\omega_{\rm XNN}$  )  $\equiv$  . ...

#### 第四步、填写合同基本信息,选择订单中分标录入合同相关信息

| 菜单搜索.    | $\circ$            | 《 合            | 合同申请 ×       |           |                   |      |      |    |                |                |                    | $\rangle \vee$       |
|----------|--------------------|----------------|--------------|-----------|-------------------|------|------|----|----------------|----------------|--------------------|----------------------|
| ○ 合同管理   | $\rightleftarrows$ |                | $\mathbf{1}$ |           | $\left( 2\right)$ |      | ×    |    | $\overline{a}$ |                | -5                 | 6                    |
| ◎ 合同管理   | $\blacktriangle$   |                | 合同类型选择       |           | 基本信息              |      | 采购品目 |    | 付款信息           |                | 验收进度               | 附件信息                 |
| 工作台      |                    | 采购品目           |              |           |                   |      |      |    |                |                |                    | 采购金额总计(元): ¥4,000.00 |
| 工作台(个人)  |                    |                | + 添加采购品目     |           |                   |      |      |    |                |                |                    |                      |
| 基础配置     |                    | v 货物           |              |           |                   |      |      |    |                |                | 合计金额(元): ¥4,000.00 |                      |
| 合同列表     |                    | 序号             | 搜要           | 品目编号      | 品目名称              | 单来源  | 进口设备 | 规格 | 单价             | 采购数量           | 合计金额               | 操作                   |
| 合同申请     |                    | $\overline{1}$ | 固定资产采购       | PR2020000 | 移动硬盘              | (日否) | (●否) | 12 | ¥1,000.00      | $\overline{4}$ | ¥4,000.00          | <b>查看 翻除</b><br>编辑   |
| 合同变更     |                    |                |              |           |                   |      |      |    |                |                |                    |                      |
| 合同审核     |                    |                |              |           |                   |      |      |    |                |                |                    |                      |
| 变更审核     |                    |                |              |           |                   |      |      |    |                |                |                    | 返回                   |
| 合同台账     |                    |                |              |           |                   |      |      |    |                |                |                    | 上一步                  |
| 合同台账(个人) |                    |                |              |           |                   |      |      |    |                |                |                    | 下一步                  |
|          |                    |                |              |           |                   |      |      |    |                |                |                    |                      |
|          |                    |                |              |           |                   |      |      |    |                |                |                    |                      |

第五步、选择订单中的品目,没有特殊情况无需修改品目信息。

第六步、在付款信息中编辑供应商的银行账号、开户行等收款信息;注:开户行 不存在需提供对应的行联号,否则无法维护进系统;

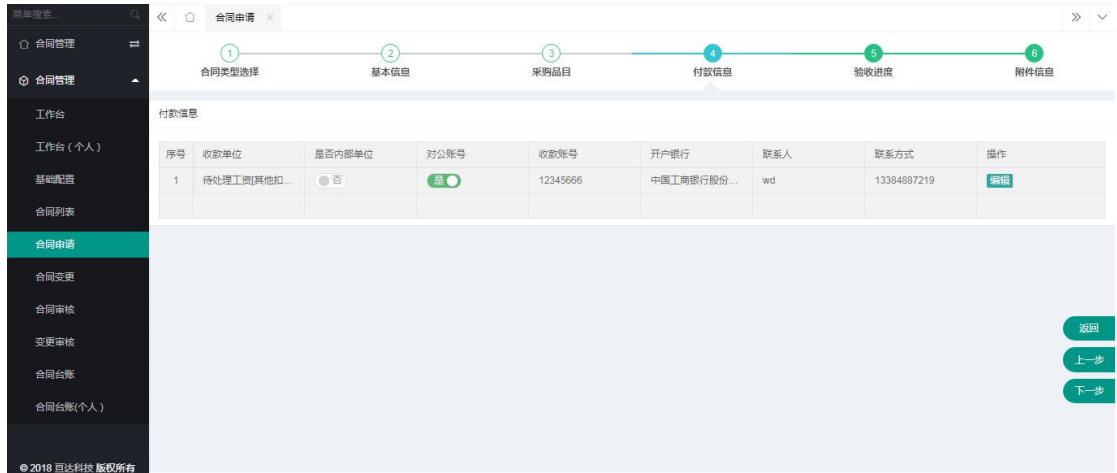

第七步、验收进度可按时间付款也可按进度付款,根据实际情况填写即可;合同 中存在预付款的则自动带入系统;

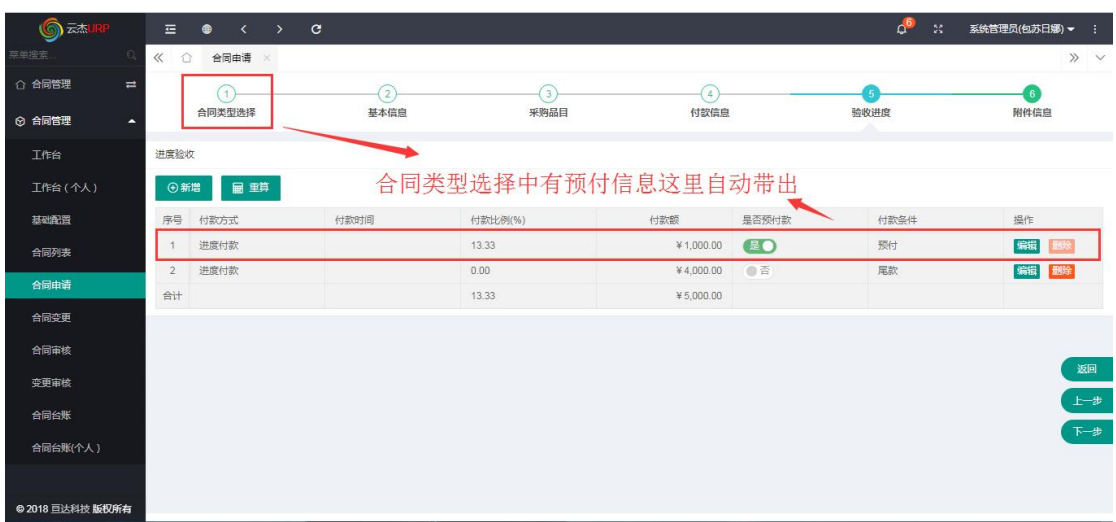

第八步、点击生成电子合同【保存】并提交,在合同列表界面可查看合同审批状 态;注:使用对方合同或无模板的合同的则无需点击生成电子合同

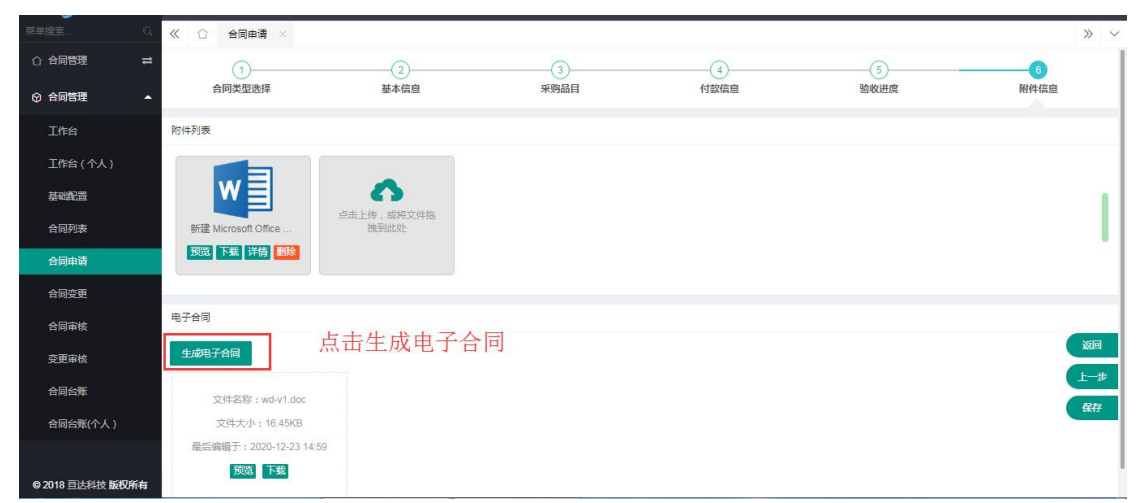

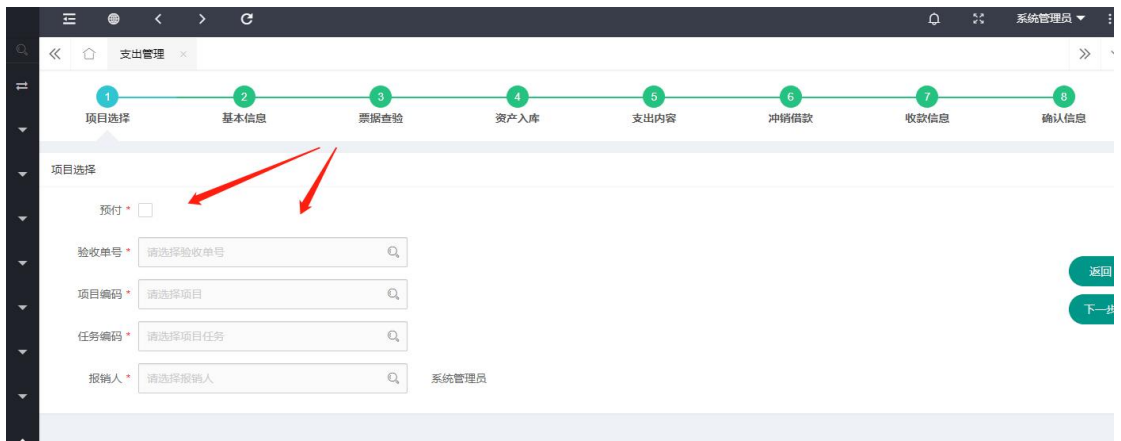

### <span id="page-7-0"></span>2.2 收入合同与非经济合同

点击【合同管理】-【合同管理总】-【收入合同】\【非经济合同】,即可新增其 他类型的合同。

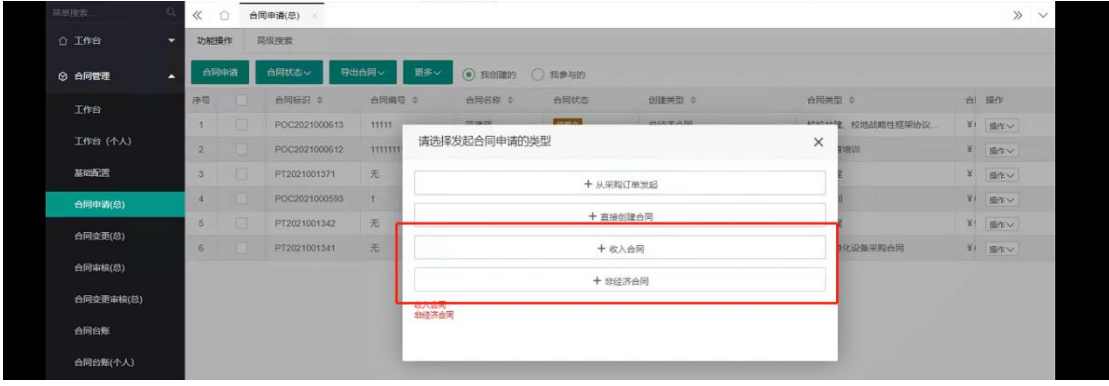

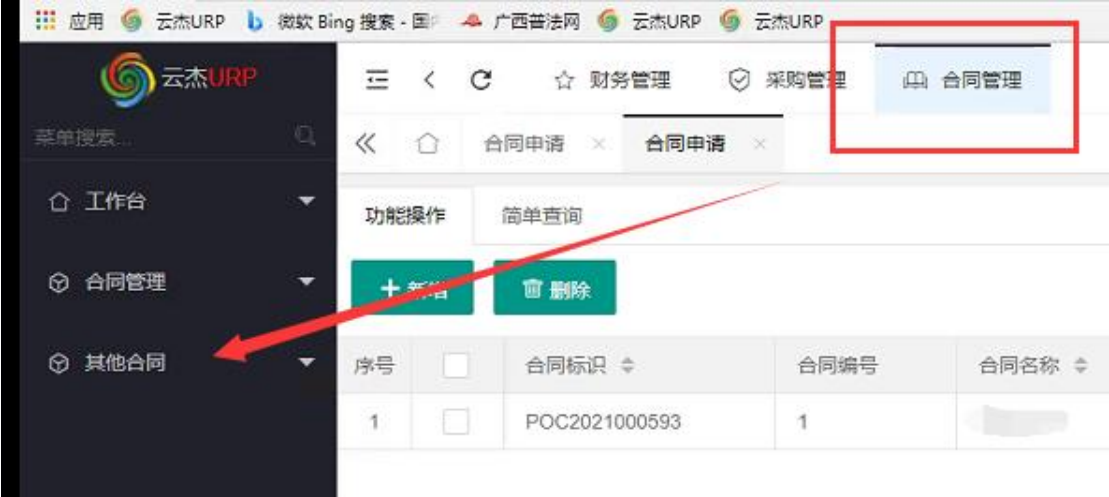

第一步:创建合同

根据合同的性质,选择收入经济合同。选中某一类型后,即进入创建合同界面。

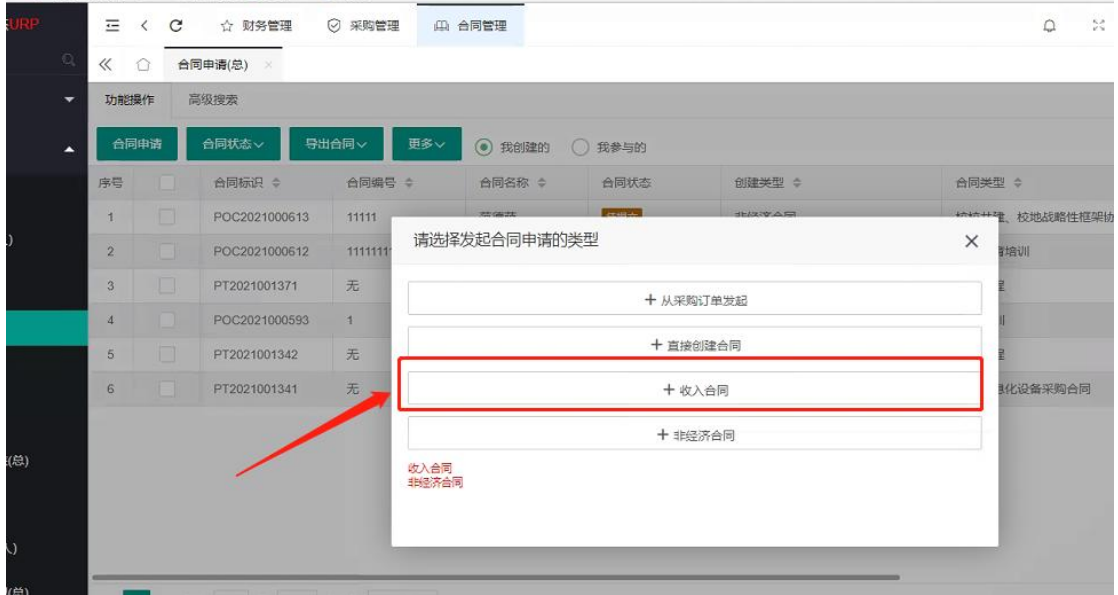

第二步:选择类型

选择对应的合同类型后点击下一步

![](_page_9_Picture_14.jpeg)

第三步、填写基本信息

![](_page_9_Picture_15.jpeg)

第四步、填写收款计划

选择对应的收款类型并填写相应的收款计划信息后,点击下一步

![](_page_9_Picture_16.jpeg)

![](_page_10_Picture_27.jpeg)

#### 第五步、填写签约方信息

选择相应的签约方单位、开户银行,并填写对应的收款账号、乙方联系人等信息后,点 击下一步。

![](_page_10_Picture_28.jpeg)

#### 第六步、上传附件信息

根据需要上传相应的附件电子档,上传后点击【提交】,在合同列表界面可查看合同 审批状态;创建合同完成等待审核。

![](_page_10_Picture_29.jpeg)

#### **3.** 财务管理

3.1 采购付款申请: 日后所有有合同的付款,都从【支出管理一采购付款申请】操作,不再 使用一般报销。

![](_page_11_Picture_2.jpeg)

3.2 类型:验收单、合同的说明

若采购按资产处采购科要求做了线上的验收审批,则此时选择【验收单】

若采购做了线下的验收审批, 则此时选择【合同】

任何选择,都会将合同申请时已录入的关联项目、收款信息等内容带入,减少报账时的 工作量,后续操作与一般报销操作方法一致。